## **Configuring Outlook 2003 for POP**

This document explains how to configure Outlook 2003 to use the POP protocol on the Kendra Server. \*\*\*NOTE:Some versions of Norton AntiVirus (NAV) are incompatible with Kendra's SMTP Auth service.

1. Open Outlook 2003, go to Tools menu and select Account Settings...

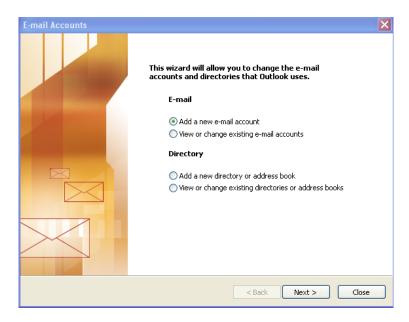

2. Check 'Add a new email account' and click on "Next" button.

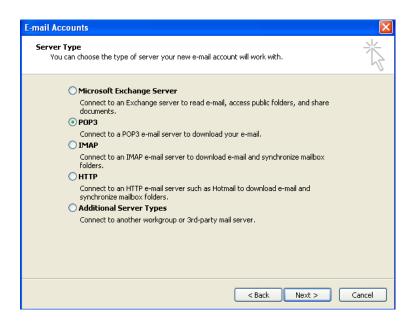

3. Check 'POP3' and click on "Next" button.

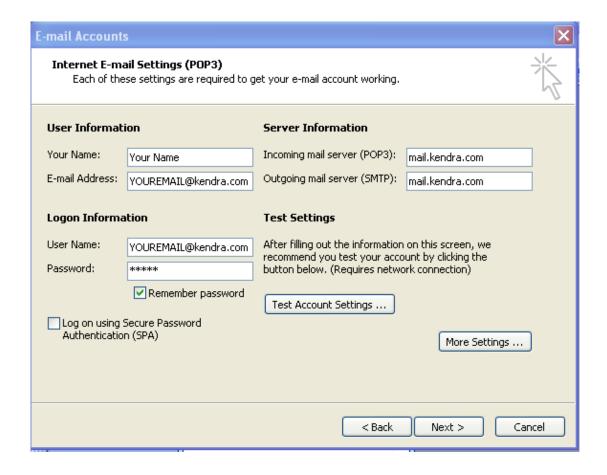

- 4. Within the 'Internet E-mail Settings' screen
  - Enter Your Name in the 'Your Name' field. (This is your full name as you would like it to appear when you send messages to other people.).
  - Enter your E-mail Address in the "E-mail address" field.
    (YOUREMAILADDRESS@kendra.com)
  - o Enter mail.kendra.com in the "Incoming Mail Server" field.
  - Enter mail.kendra.com in the "Outgoing Mail Server" field.
  - Enter your E-mail Address in the "User Name" field.
    (YOUREMAILADDRESS@kendra.com)
  - Enter Your Password in the 'Password' field.
- 5. Click "More Settings" button.

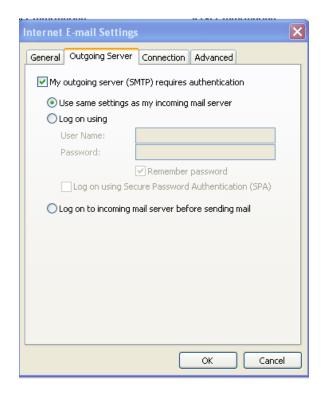

- 6. Click in the 'Outgoing Server' tab.
  - Select 'My outgoing server (SMTP) requires authentication.
  - o Select 'Use same settings as my incoming mail server'.

.

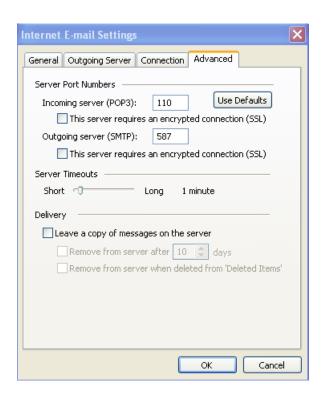

- 7. Click the 'Advanced' tab.
- 8. Check the Port Numbers.
  - o Make sure that the **SMTP** Port Number is set to **587**.
  - Make sure that the POP Port Number is set to 110.
- 9. Click OK.
- 10. Click NEXT
- 11. Click FINISH

Your Kendra account is now configured to check and send mail.

IMPORTANT: If you experience problems sending mail, please verify that your settings match the settings specified in this document.